# **CONFIGURAR E-MAIL NO SMARTPHONE (Iphone)**

Com a mudança de nossa plataforma de e-mails, é possível configurar no smartphone a conta fazendo com que a mesma sincronize com sua conta de e-mail em todos os locais. Para configurar siga os passos abaixo:

ANTES DE EXECUTAR ENTRE EM CONTATO COM A TI, PARA QUE POSSAMOS LIBERAR SEU USUÁRIO.

#### 1º Passo

Na tela "Ajustes",selecione a opção **Senhas e Contas.**

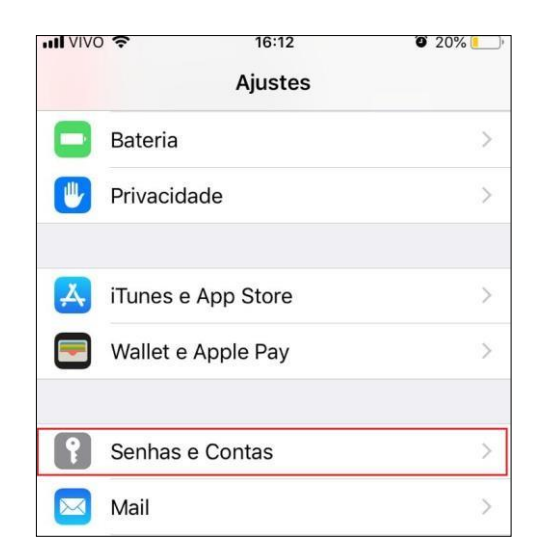

### 2º Passo

- Em "Senhas e Contas" clique na opção **Adicionar Conta;**

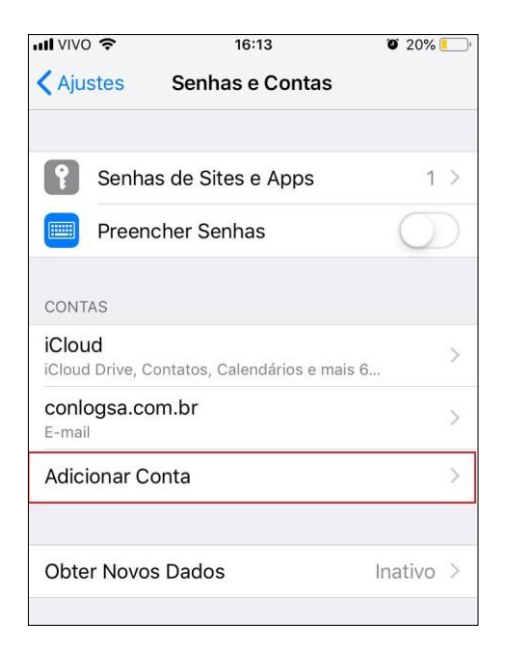

3º Passo

- Em "Adicionar Conta" Selecione a opção ao final **OUTRA;**

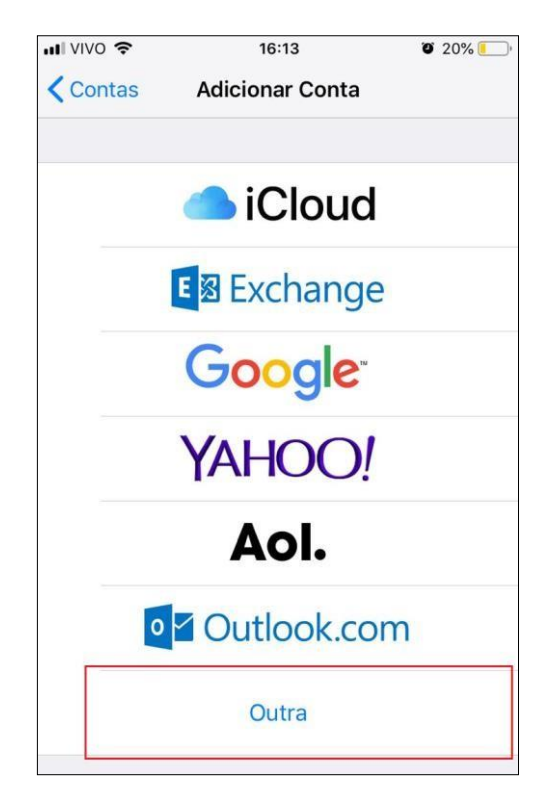

#### 4º Passo

- Em "Outra" seleciona a opção **Adicionar conta de E-mail;**

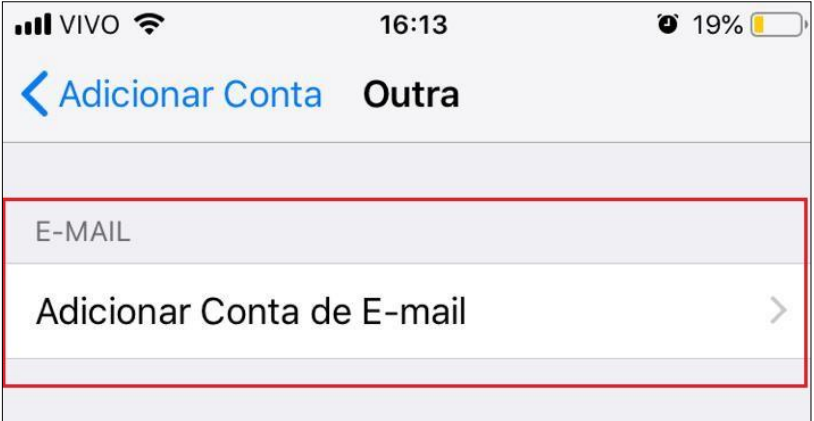

#### 5º Passo

Na tela de **"Nova Conta**"

- Preencha o campo "Nome" inserindo seu Nome Completo;

- Preencha o campo "E-mail" informando seu e-mail ex: [seuemail@conlogsa.com.br;](mailto:seuemail@conlogsa.com.br)

- Preencha o campo "Senha" com a senha padrão de seus acessos;

*-* Campo "Descrição": Esse Campo é opcional, usado apenas para diferenciar de outras contas no celular.

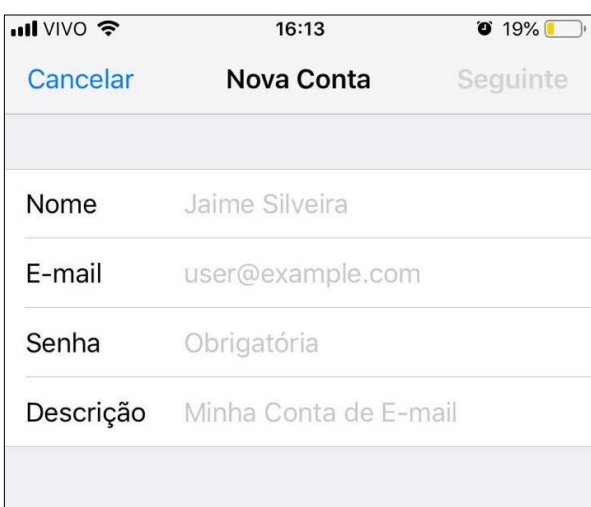

#### 6º Passo

- Selecione a opção **IMAP** no canto superior esquerdo.

- Preencha o campo "Nome" inserindo seu Nome Completo;

- Preencha o campo "E-mail" informando seu e-mail ex: [seuemail@conlogsa.com.br;](mailto:seuemail@conlogsa.com.br)

*-* Campo "Descrição": Esse Campo é opcional, usado apenas para diferenciar de outras contas no celular.

#### Na opção de "**Servidor de Correio de Entrada"**

- Nome do Host: *zimbra.conlogsa.com.br* ;

- Nome de usuário: [seuemail@conlogsa.com.br;](mailto:seuemail@conlogsa.com.br)
- Senha: senha padrão de seus acessos;

#### Na opção de "**Servidor de Correio de Saída"**

- Nome do Host: *zimbra.conlogsa.com.br* ;
- Nome de usuário: [seuemail@conlogsa.com.br;](mailto:seuemail@conlogsa.com.br)
- Senha: senha padrão de seus acessos;

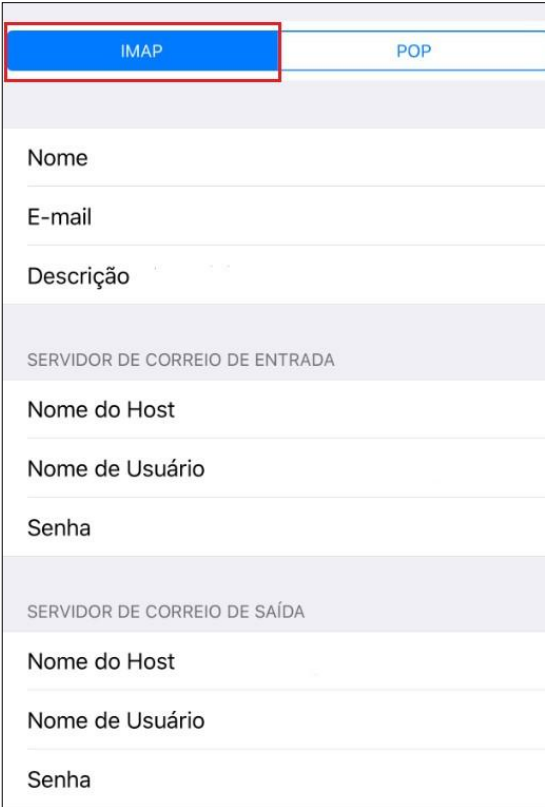

## 7º Passo

Por fim, clique na opção **SALVAR**, no canto superior direito.

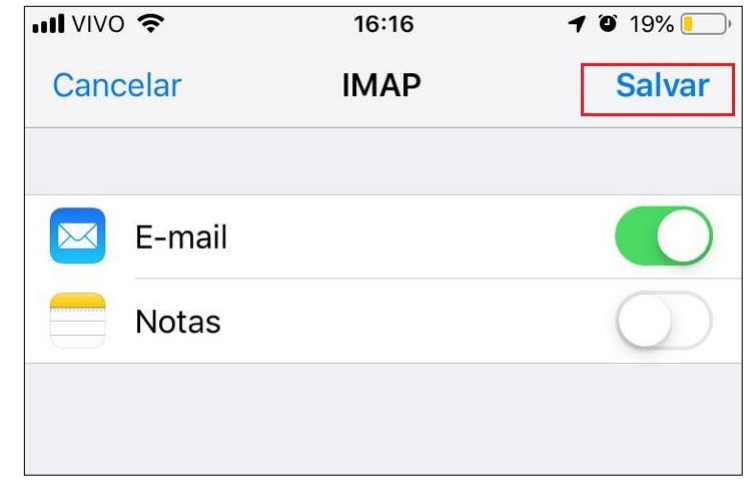

Matheus Sinhorini 15/10/2021